## **Create a File or Folder Shortcut to the Desktop**

These directions explain how to create a shortcut to any file or folder onto the desktop.

1. From the Desktop at the bottom of your screen, click on the **File Explorer icon** on the Task Bar.

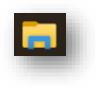

Size

2. Locate the folder or file you want to create a shortcut on the Desktop.

Name

E Student Laptop

Open

Edit

New Print Share with Skype Share View online Send to

Cut

Copy Create shortcut

Delete Rename Status

Date modified

8 Bluetooth device

Type

ad) fold

3. Right-click on the **folder** or file, hover over **Send to**, and click on **Desktop (create shortcut)**.

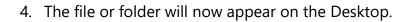

5. To rename, right-click on the file or folder and select **Rename**.

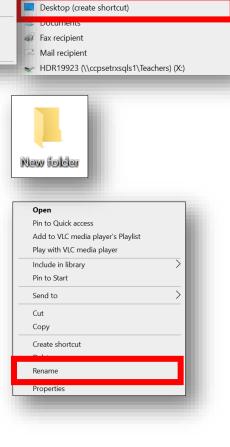

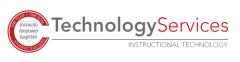